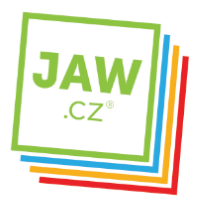

## Nastavení SMTP serveru u poštovního klienta - Windows Live Mail Tento návod je určen pro uživatele, kteří jsou připojeni k datové síti JAW.

## Otevřete si program Windows Mail.

Na nástrojové liště klikněte na "Nástroje" a v roletkovém menu zvolte "Účty..."

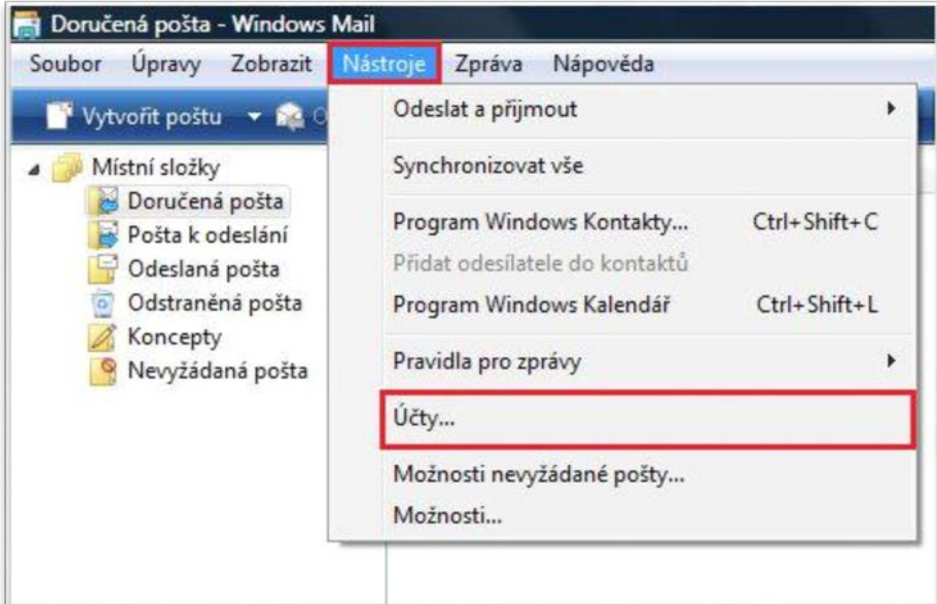

V nově otevřeném okně klikněte na tlačítko "Přidat..."

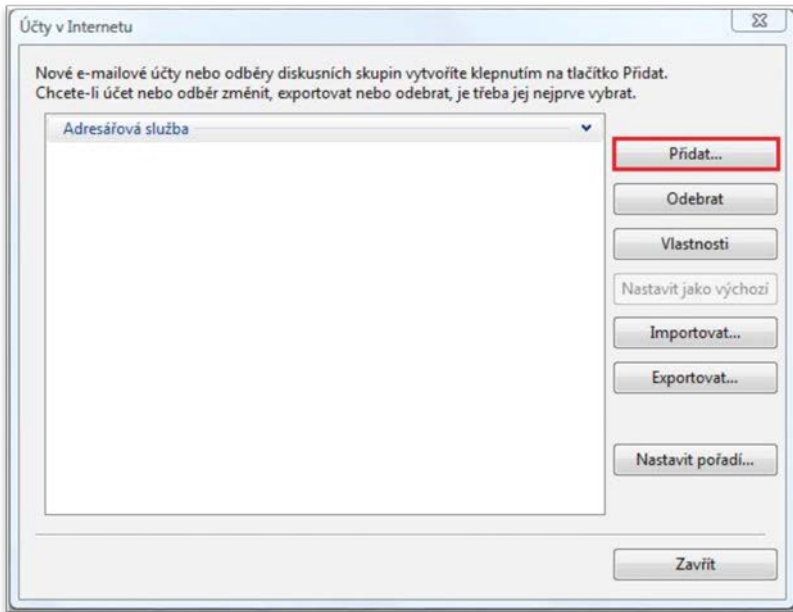

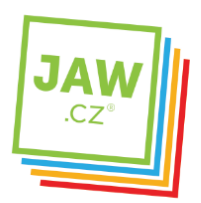

V následujícím okně zvolte možnost "E-mailový účet", následně klikněte na tlačítko "Další".

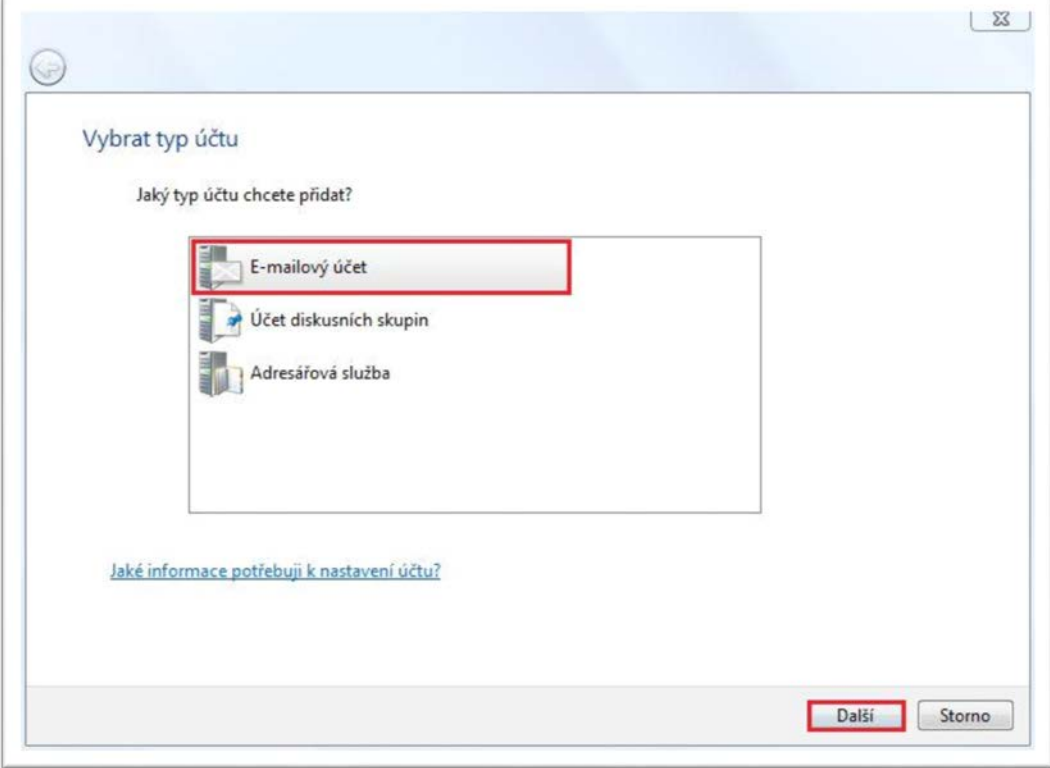

Vyplňte jméno, které bude uvedeno při odesílání e-mailů a klikněte na tlačítko "Další".

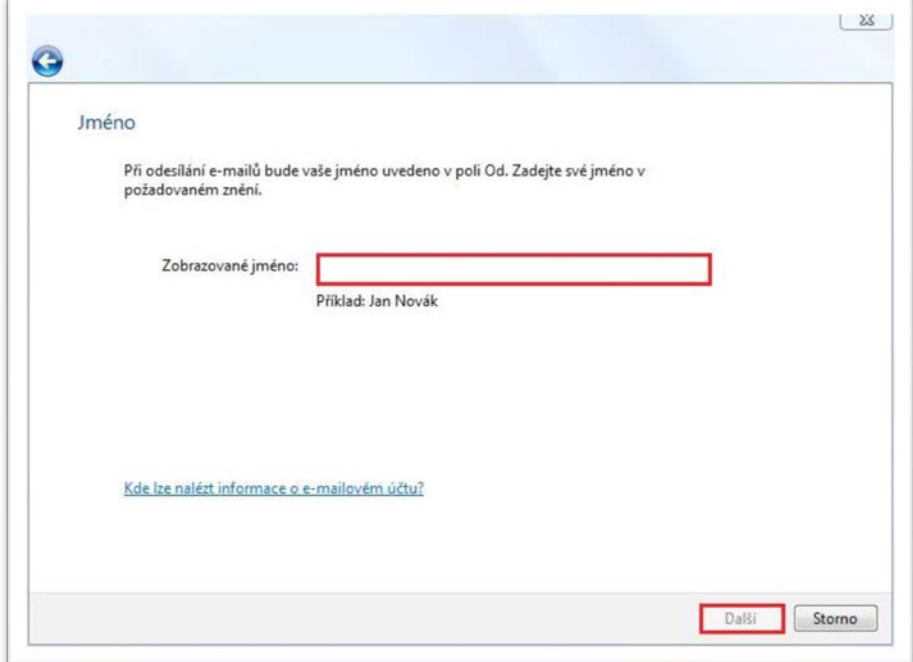

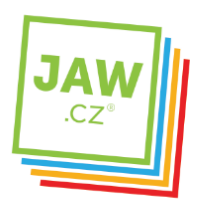

V dalším okně vyplňte svojí E-mailovou adresu a následně klikněte na tlačítko "Další".

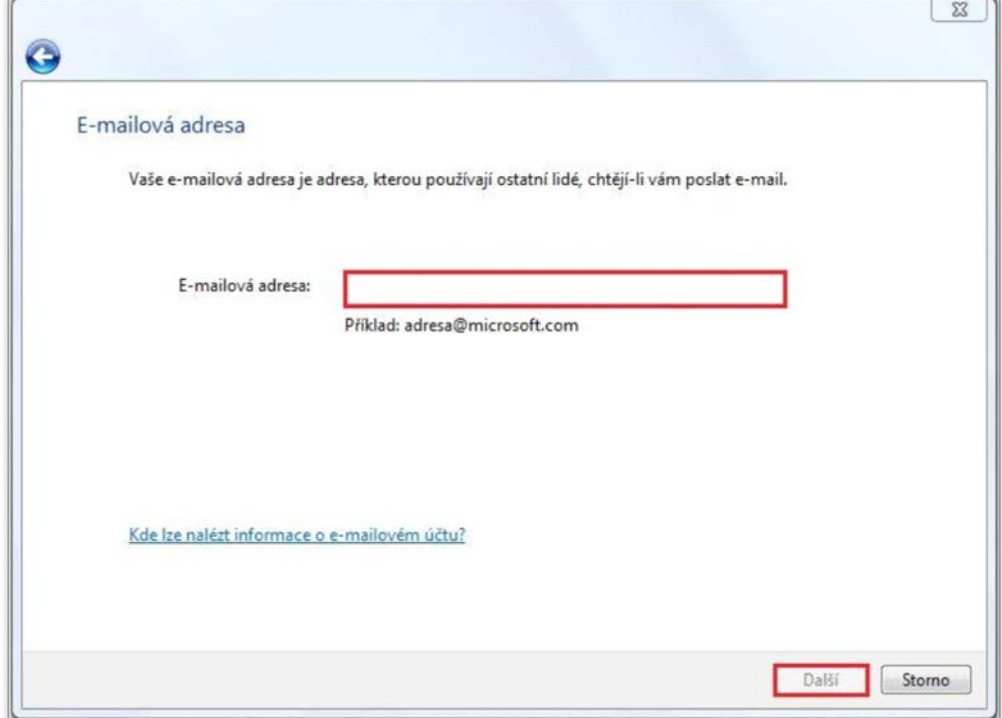

Následuje nastavení e-mailových serverů. Do kolonky "Server příchozí pošty" vyplňte POP3 nebo IMAP Vašeho zřizovatele e-mailové schránky (např. pro Seznam.cz je to: pop3.seznam.cz). Do kolonky Název serveru odchozí pošty vyplňte: smtp.jaw.cz

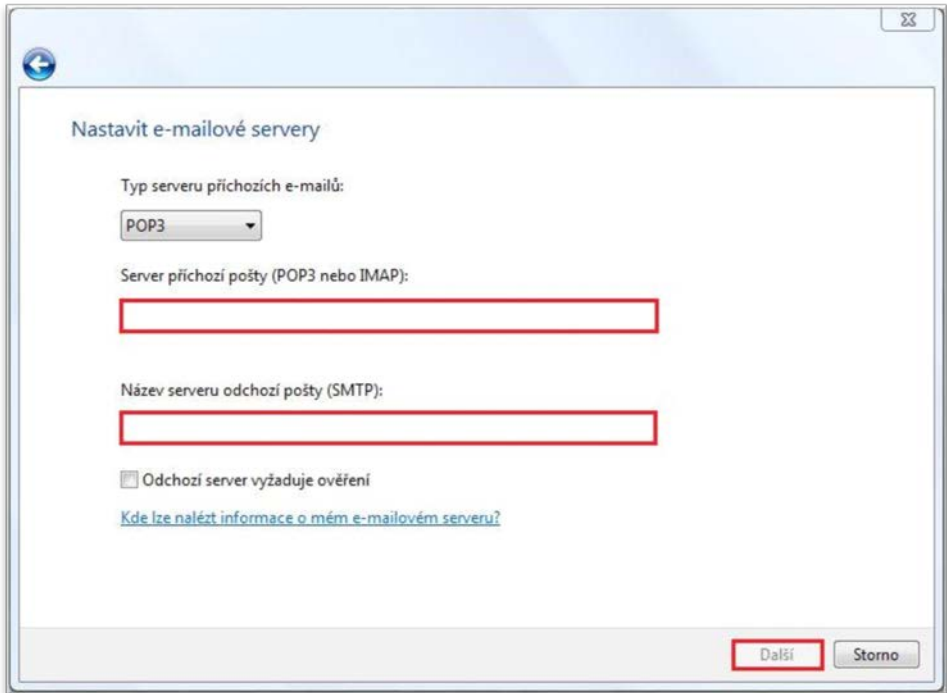

JAWholding.cz s.r.o. [info@jaw.cz](mailto:info@jaw.cz) Slovanská 861/40<br>1999 – Ann San Stevenská 861/40<br>1999 – Ann San Stevenská aktivistická a spolu z procesor a strony z vykladem v roku 1999 – v roku 1999 – v ro 405 02 Děčín VI - Letná

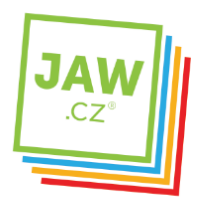

V následujícím okně vyplňte Uživatelské jméno e-mailu (nejčastěji část e-mailové adresy před znakem zavináče) a Heslo k Vašemu e-mailovému účtu.

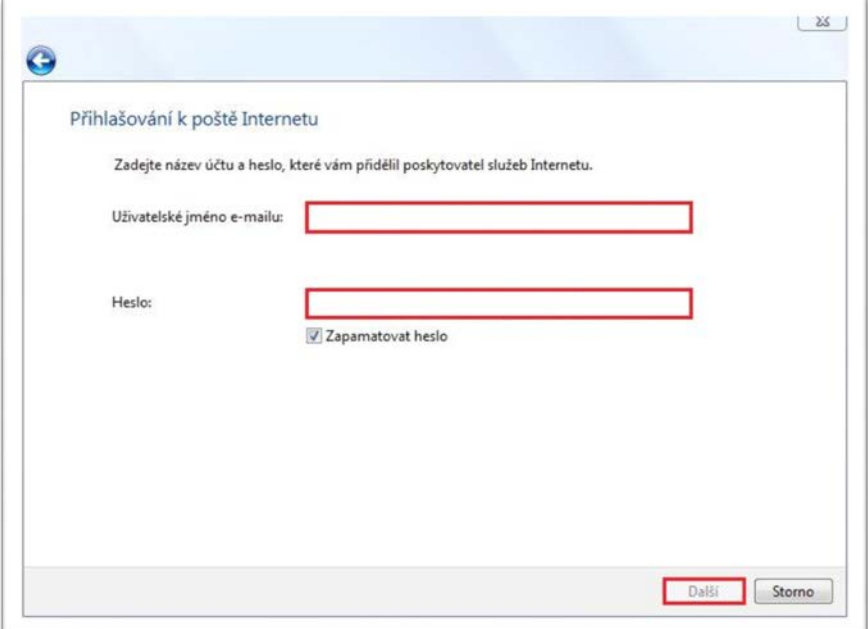

Nyní je Váš e-mailový účet nastaven a připraven pro použití v prostředí e-mailového klienta MS Windows Mail. Klikněte na tlačítko "Dokončit".

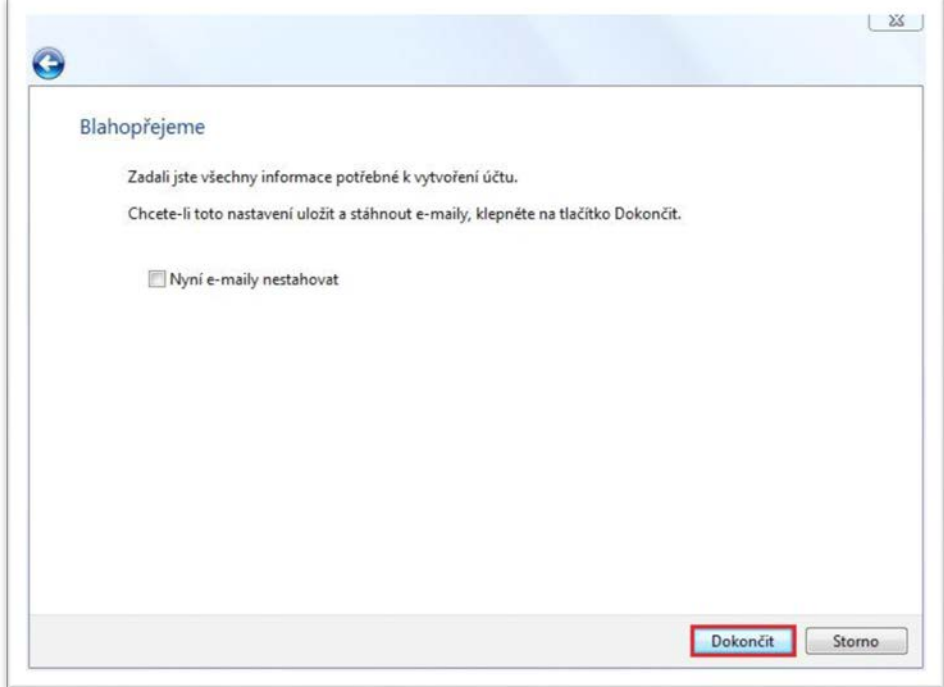